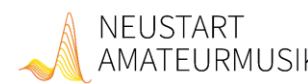

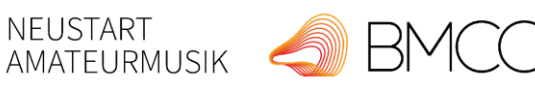

gefördert von

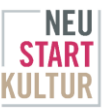

# **Hilfestellung zum Antragsportal**

*Stand: 01.03.2023*

- 1. Kontaktmöglichkeiten
- 2. Antragstellerorganisation Antrag Vertrag
- 3. Projektunterlagen und Vertragsdokumente
- 4. Änderungswunsch mitteilen (Änderungen zum Projekt und/oder Finanzplan)
- 5. Zahlungsabruf erfassen
- 6. Verwendungsnachweis
- 7. Zwischennachweis

## **1. Kontaktmöglichkeiten**

**Wie kann ich meine Nachrichten im System abrufen?**

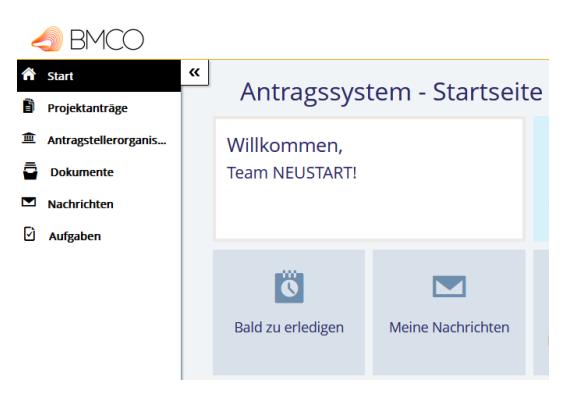

Auf dem sog. "Dashboard" werden alle Nachrichten rund um den Antrag angezeigt;

**Bitte kommunizieren Sie nur über das System mit uns!** Hier können Sie auch alle Nachweise sowie von uns angeforderte Dokumente hochladen.

### **Wie kann ich Kontakt mit dem/der zuständigen Sachbearbeitung aufnehmen?**

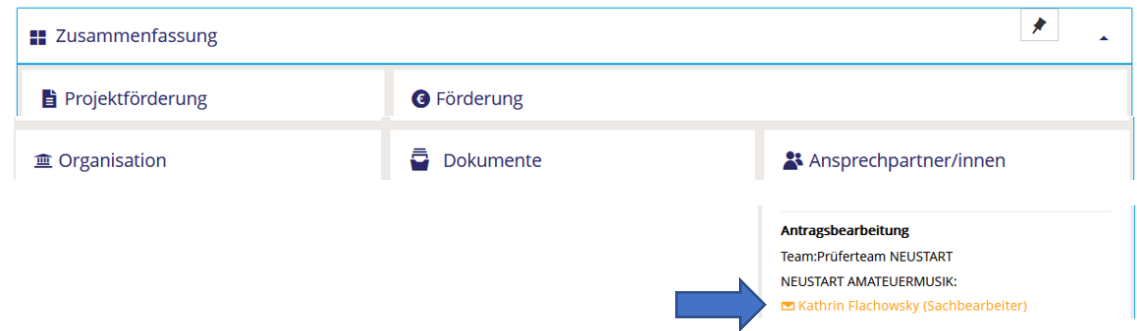

Bitte klicken Sie auf den "Briefumschlag", um mit der/dem zuständigen Sachbearbeiter/in zu kommunizieren.

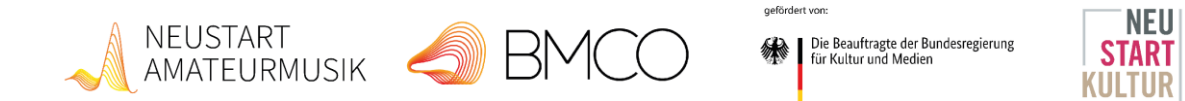

### 2. Antragstellerorganisation - Antrag - Vertrag

**Wie kann ich Daten zu meiner Organisation ändern?**

Bitte informieren Sie uns über das Antragsportal, dass eine Änderung zu Ihrer Organisation notwendig ist, z.B. bei Adressänderungen oder Änderung der Bankverbindung. Damit Sie die Organisation bearbeiten können, muss die Bearbeitung von uns freigegeben werden.

Nach Freigabe der Organisation wählen Sie im Menü "Antragstellerorganisation" und dann "Organisation bearbeiten" aus:

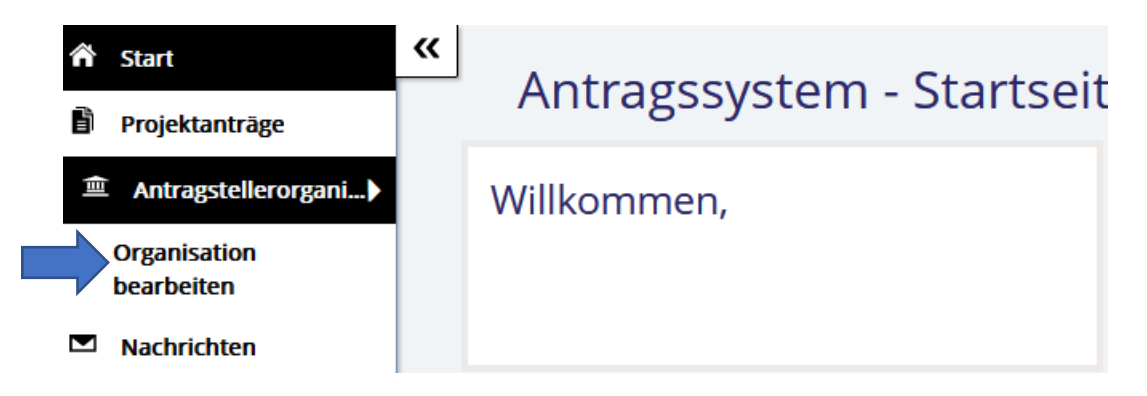

Sie erhalten dann eine Nachricht im System, dass Sie Ihre Daten überarbeiten können:

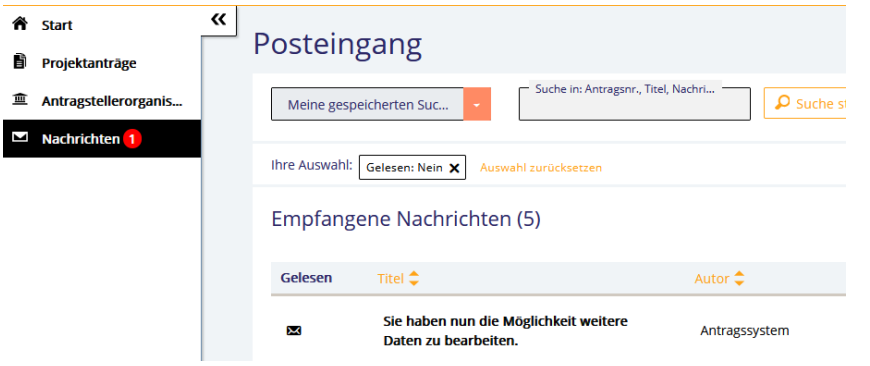

Danach können Sie Ihre Organisation entsprechend bearbeiten. Bitte klicken Sie auf "Änderungen einreichen", wenn Sie alle Änderungen eingepflegt haben:

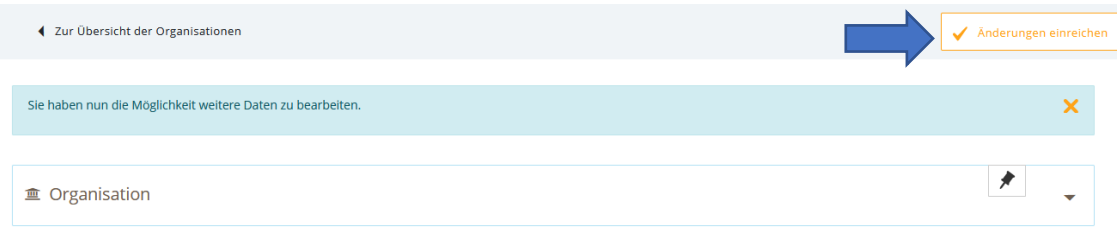

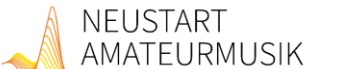

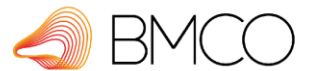

Die Beauftragte der Bundesregierung<br>Sin Kultur und Medien

gefördert von

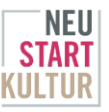

**Wie kann ich weiterer Ansprechperson(en) anlegen?**

Weitere Ansprechpersonen können nur vom sog. "Trägeradmin" angelegt werden. Das ist die Person, die die Organisation im System angelegt hat.

Danach können Sie über die Nutzerverwaltung "Nutzer hinzufügen". Bitte denken Sie auch hier daran, die Änderungen im Anschluss wieder einzureichen.

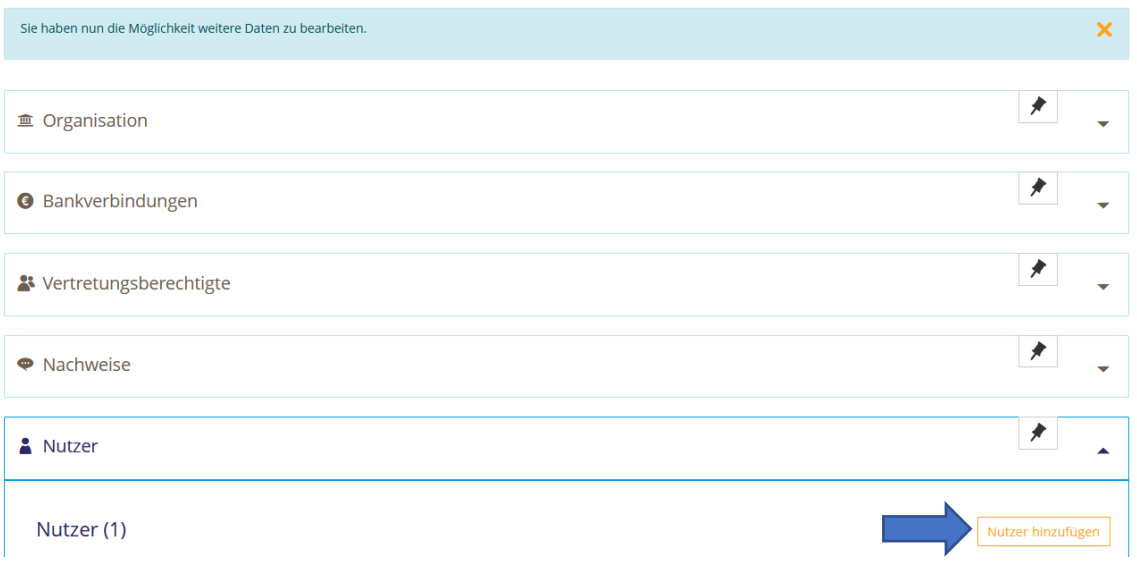

# **3. Projektunterlagen und Vertragsdokumente**

### **Welche Dokumente wohin?**

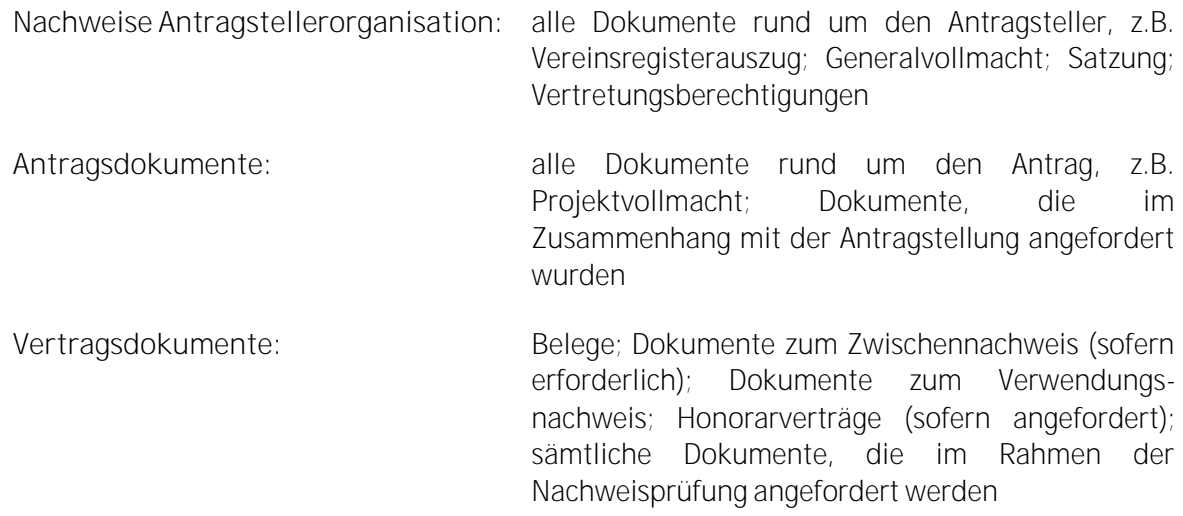

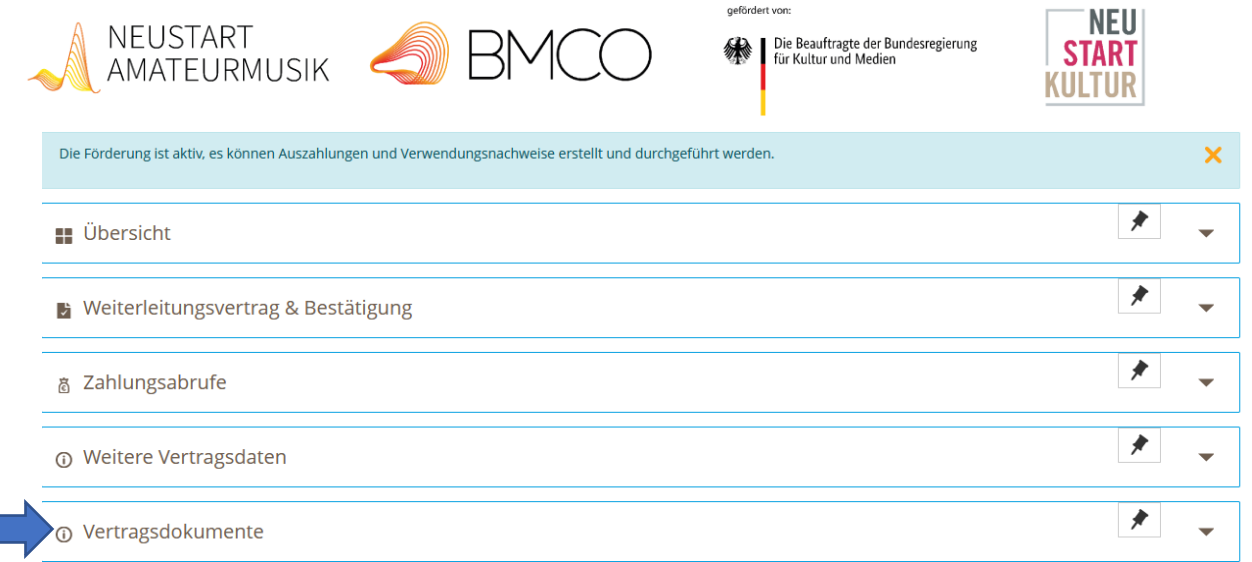

Zur Präzisierung der Dokumente wählen Sie gerne den entsprechenden Dokumententyp aus, z.B. "Unterlagen VN/ZN".

# **4. Änderungswunsch mitteilen (Änderungen zum Projekt und/oder Finanzplan)**

Bitte nutzen Sie für alle Änderungen rund um Ihren Vertrag den Button "Änderungswunsch mitteilen":

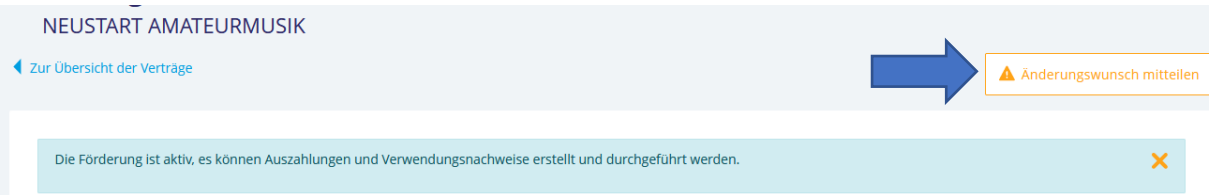

Danach können Sie kurz erläutern, um welche Änderung es sich handelt; sofern es sich um eine dokumentationspflichtige Änderung handelt, stellen wir Ihnen einen **Änderungsantrag** zur Verfügung. Bitte füllen Sie diesen dann entsprechend aus und reichen Sie uns den Änderungsantrag ein.

**Änderungsantrag, wenn:**

- Überschreitung der Finanzen pro Kostenblock um mehr als 20%
- Änderung des Bewilligungszeitraums
- Projektanpassung inkl. daraus resultierender Änderungen im Finanzplan (z.B. neue Ausgabepositionen)

Beantragte Änderungen müssen immer ausreichend und gut begründet werden!

Handelt es sich lediglich um eine Information, z.B. Terminverschiebung des Abschlusskonzertes, ist kein Änderungsantrag notwendig.

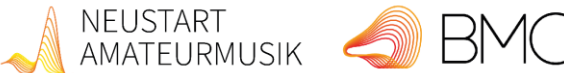

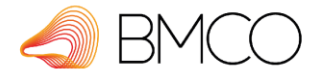

Die Beauftragte der Bundesregierung<br>Für Kultur und Medien

gefördert von:

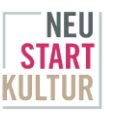

**Änderungsantrag bearbeiten**

I

Der Änderungsantrag wird Ihnen in der Kachel "Anträge" angezeigt. Bitte dort den Änderungsantrag aufrufen und entsprechend bearbeiten.

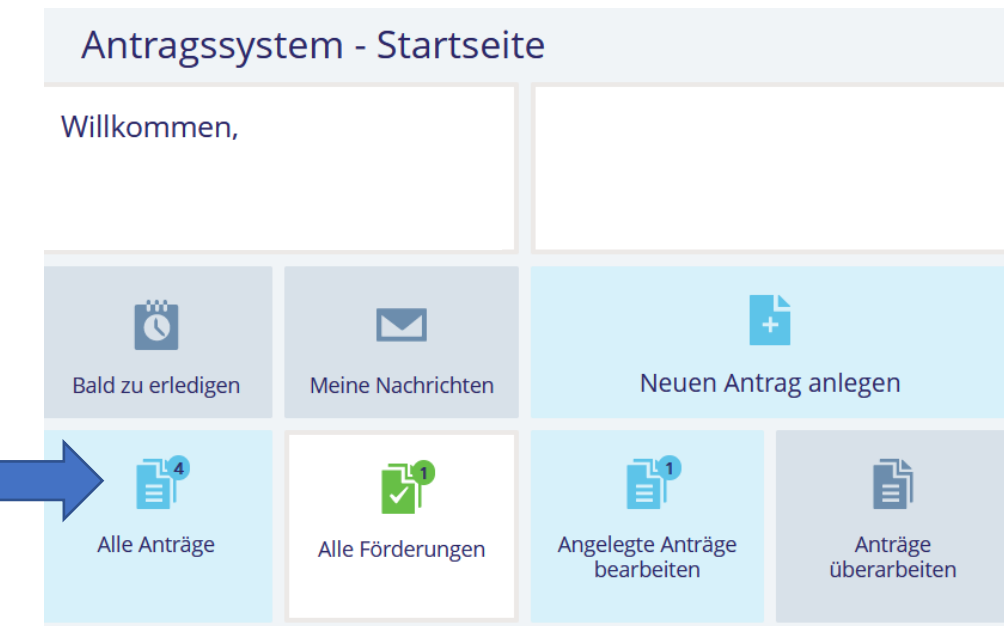

Klicken Sie abschließend dann auf "Änderungsantrag einreichen"

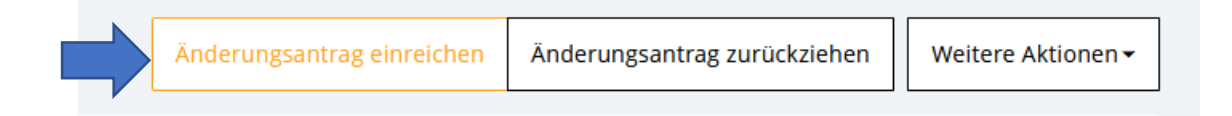

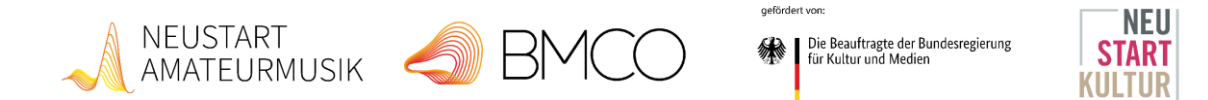

# **5. Zahlungsabruf im Antragsportal erfassen**

**Zahlungsabrufe sind grundsätzlich innerhalb des Bewilligungszeitraums durchzuführen.**

**Öffnen Sie im Vertrag die Zahlungsabrufe:**

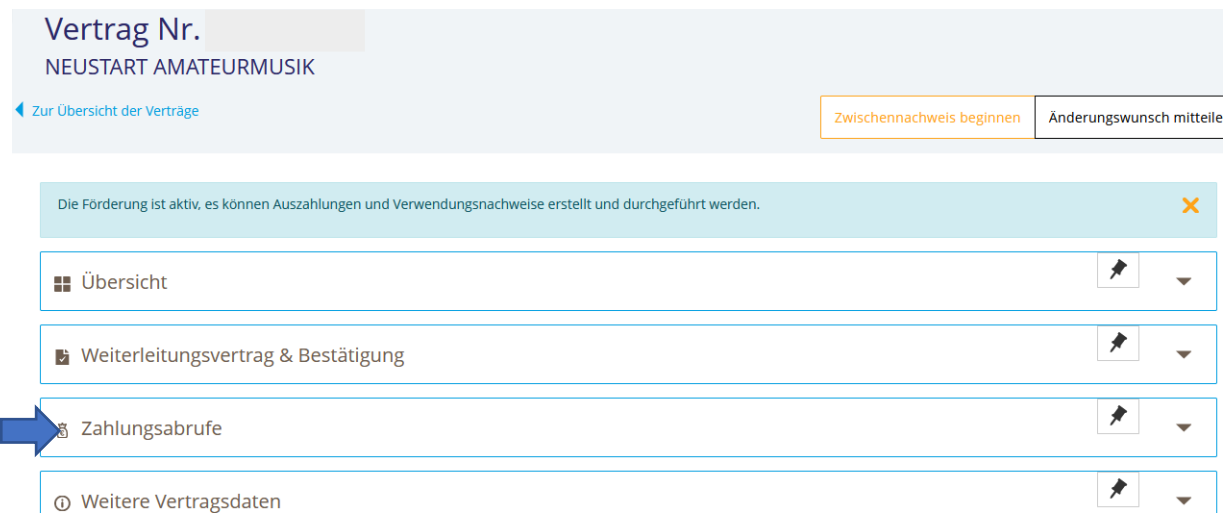

**Bitte geben Sie zuerst die getätigten Ausgaben bzw. die Positionen ein, für die Sie Gelder abrufen möchten.**

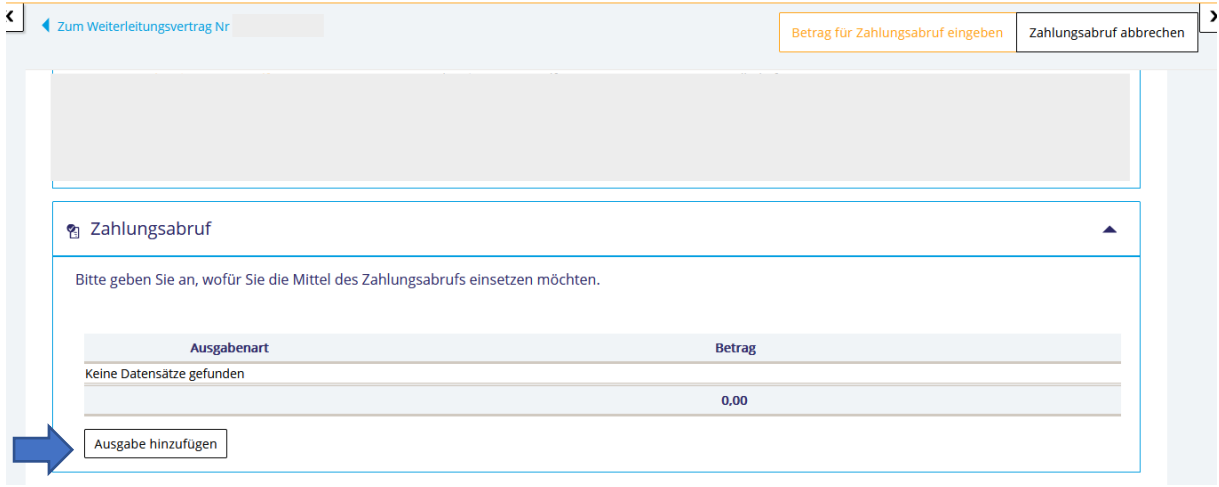

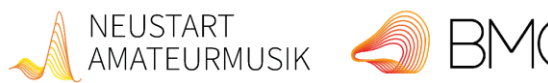

gefördert von:

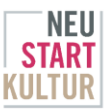

**Geben Sie dafür Ausgabeart (Sachkosten/Personalkosten) und Betrag ein:** 

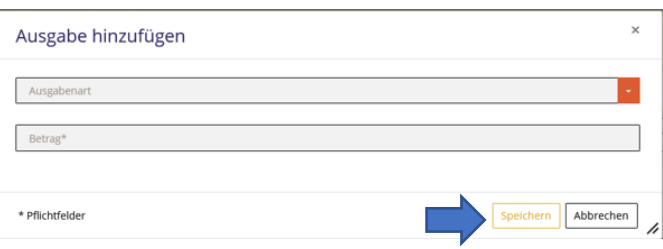

Bitte klicken Sie anschließend auf "Speichern" und wiederholen Sie den Vorgang so oft **wie notwendig.**

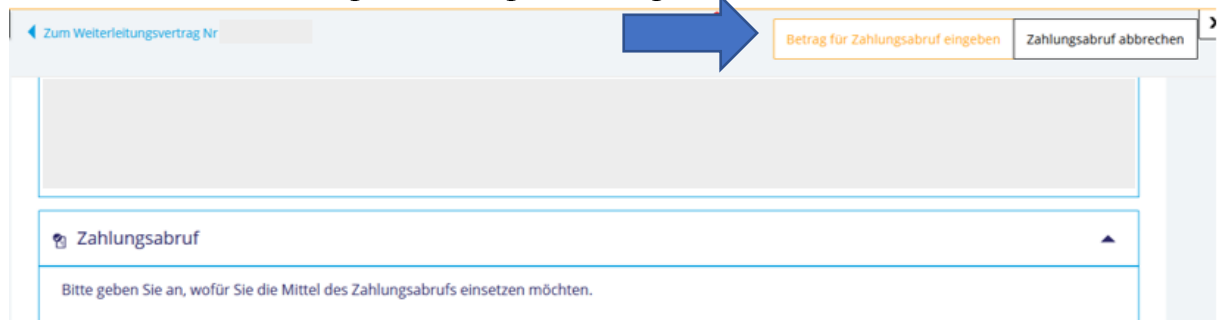

#### Klicken Sie nun auf "Betrag für Zahlungsabruf eingeben" ...

**... und geben Sie** die Gesamtsumme ein, die Sie mit dem aktuellen Zahlungsabruf **anfordern möchten:**

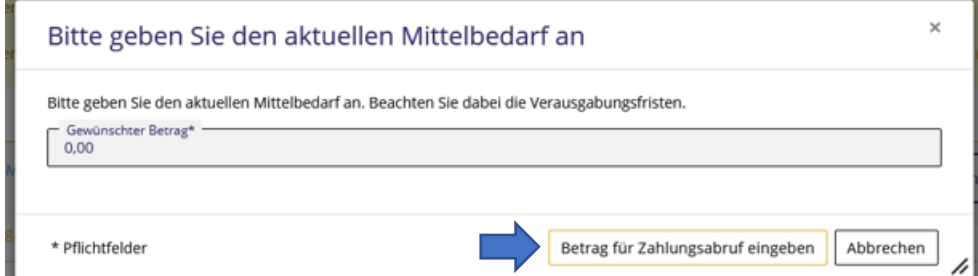

Mit einem Klick auf "Betrag für den Zahlungsabruf eingeben" wird der Zahlungsabruf **fertiggestellt und versandt. Sie erhalten eine entsprechende Systemnachricht:**

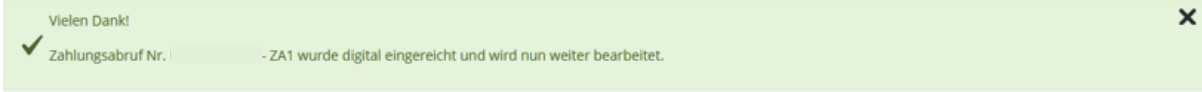

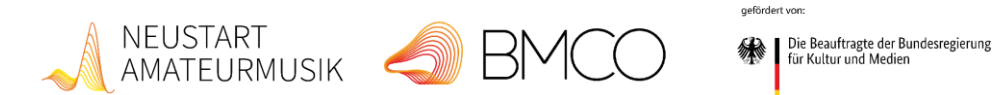

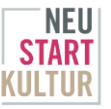

### **6. Verwendungsnachweis**

**Ausgangssituation: Der Fördervertrag ist aktiv und geöffnet & Projekt ist abgeschlossen**

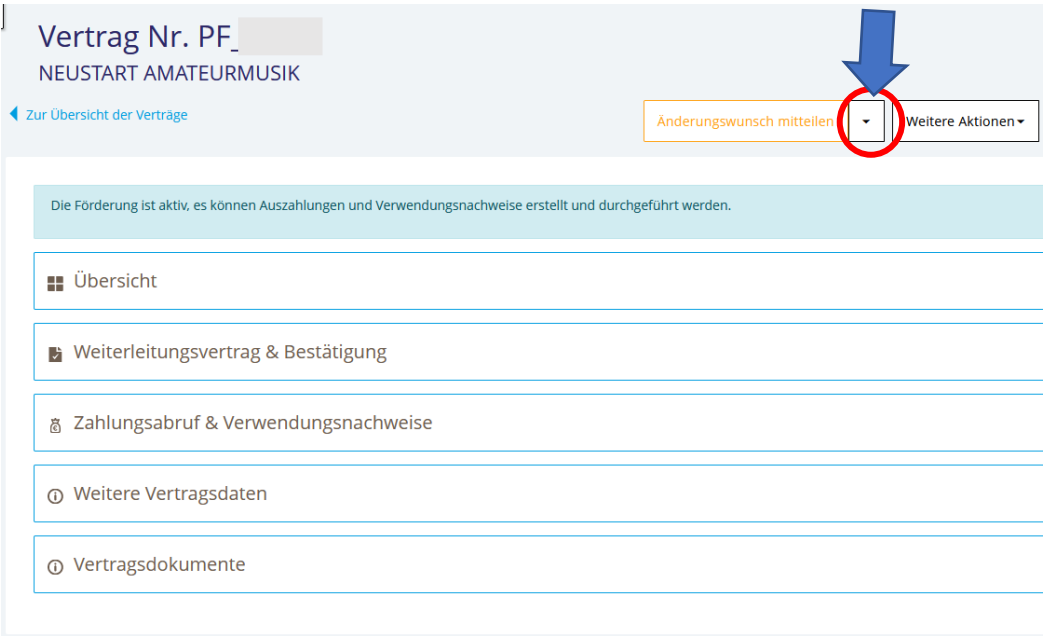

Über den Pfeil neben "Änderungswunsch mitteilen" = Förderung abschließen -**Verwendungsnachweis beginnen**

Mit einem Klick auf den Pfeil bei "Änderungswunsch mitteilen" (siehe oben!) bitte "Förderung abschließen - Verwendungsnachweis beginnen" auswählen. Somit wird der Auszahlungsplan abgeschlossen.

**ACHTUNG: Ab dann sind keine Auszahlungen mehr möglich. Es können keine neuen Zahlungsabrufe mehr erstellt werden.** Bitte klicken Sie aus diesem Grund auch nur auf diesen Button, wenn Ihr Projekt abgeschlossen ist und Sie bereits alle Zahlungsabrufe getätigt haben! Sie erhalten hierzu auch diese Nachricht:

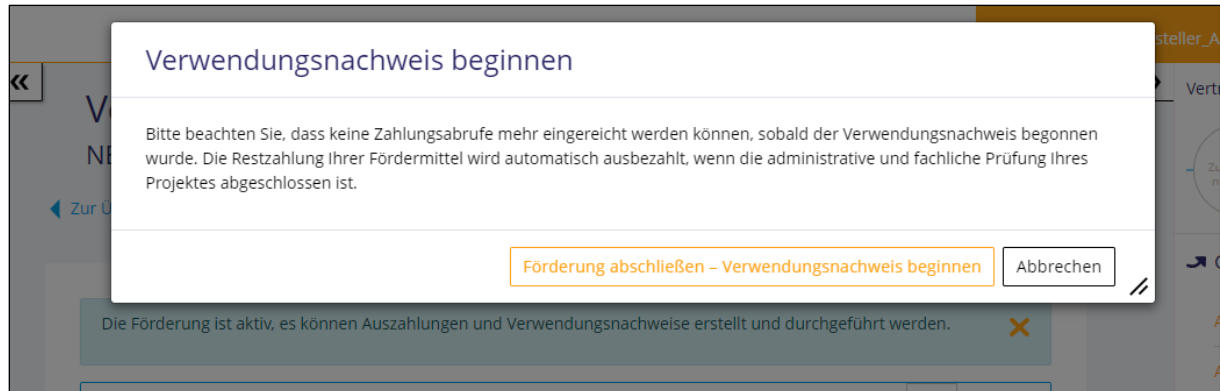

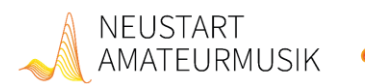

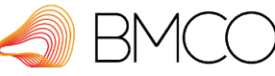

Die Beauftragte der Bundesregierung<br>Sin Kultur und Medien

gefördert von

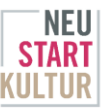

**Bestätigungsnachricht mit Hinweisen**

Als Bestätigung erhalten Sie dann eine Nachricht mit Instruktionen, welche Dokumente hochgeladen werden müssen und wo Sie die Vorlagen dafür finden. Dort finden Sie auch eine Checkliste dazu.

**Sollte Ihr Projekt nicht stattgefunden haben oder möchten Sie von der Förderung**  zurücktreten, nutzen sie bitte die Erklärung "Rücktritt von Förderung" unter unseren **Downloads auf der Seite [https://bundesmusikverband.de/neustart/projektfoerderung/.](https://bundesmusikverband.de/neustart/projektfoerderung/)** 

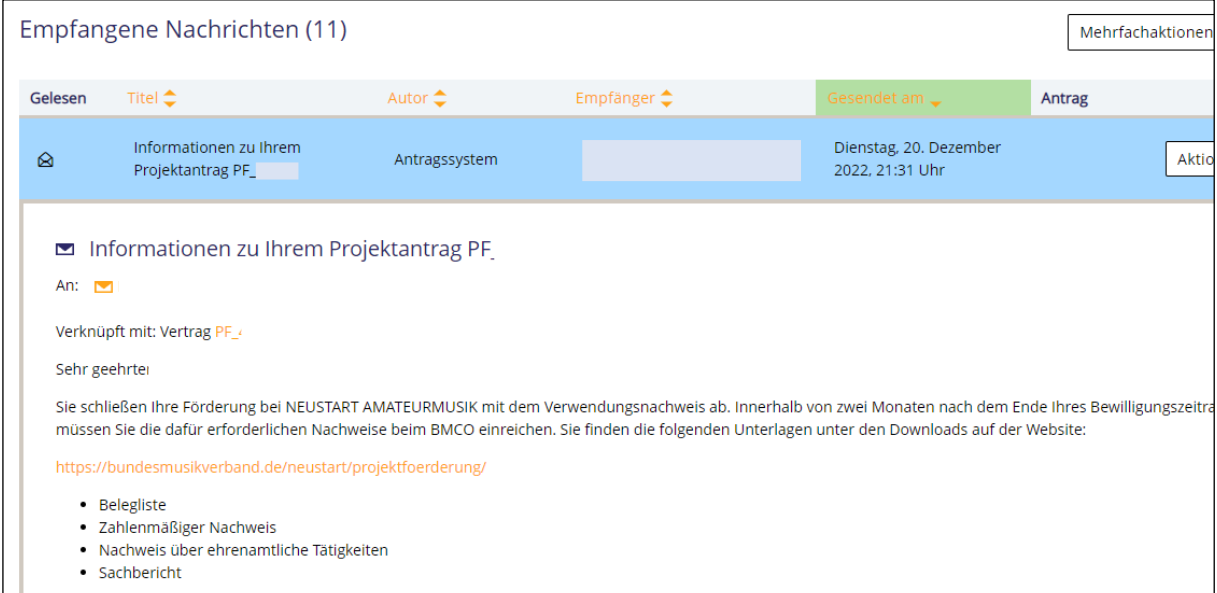

### **Dokumente (mindestens die vier oben genannten) hochladen**

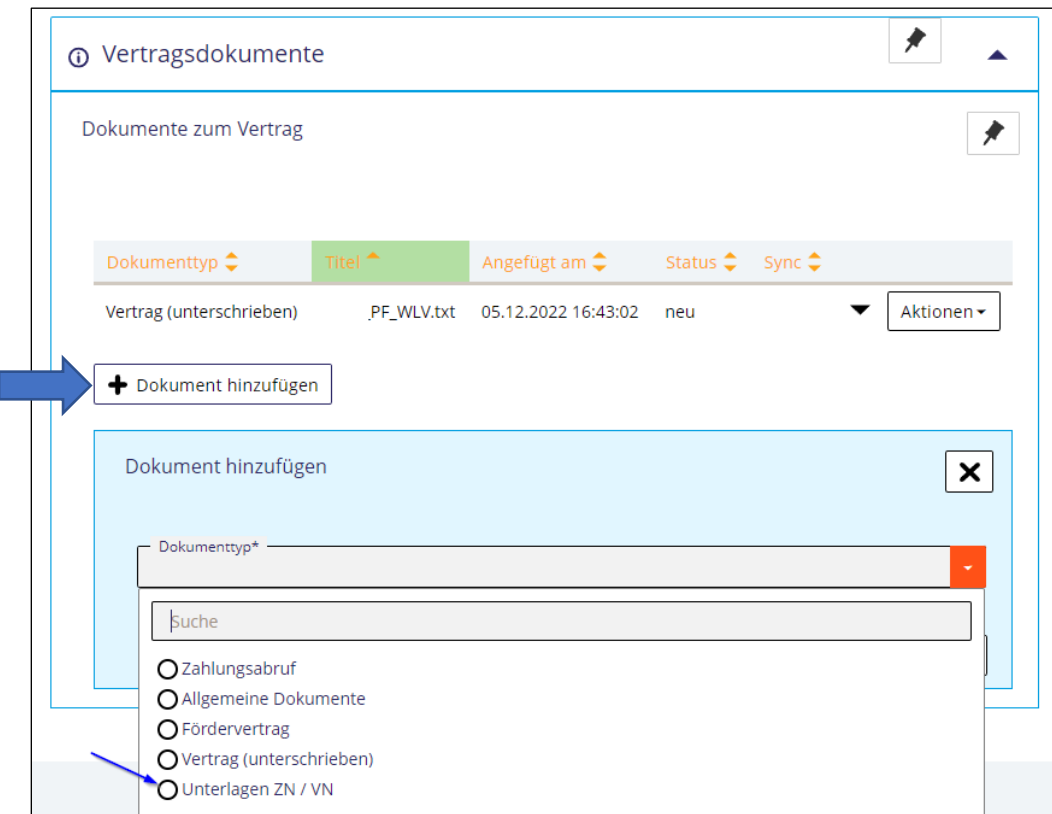

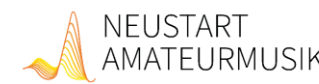

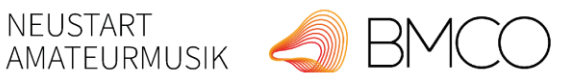

Die Beauftragte der Bundesregierung<br>Sin Kultur und Medien

gefördert von

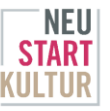

### **7. Zwischennachweis**

Ein Zwischennachweis ist nur fällig, wenn ein Projekt überjährig ist. D.h. dann, wenn der Bewilligungszeitraum lt. Weiterleitungsvertrag in 2022 begonnen hat und erst in 2023 endet.

Die Abgabe des Zwischennachweises ist bei Überjährigkeit verpflichtend; die Abgabefrist ist der 28.02.2023.

Projekte, bei denen im Jahr 2022 **keine Aktivitäten** stattgefunden haben und auch keine Ausgaben getätigt wurden, nutzen bitte die Vorlage "Zwischennachweis - keine Ausgaben". Die Einreichung dieser Erklärung ist jedoch **auch in diesem Fall verpflichtend**!

Ein Verwendungsnachweis mit der Angabe aller Ausgaben und Aktivitäten ist dann zusätzlich zum Projektende einzureichen.

Bitte laden Sie alle Dokumente zum Zwischennachweis unter den Vertragsdokumenten hoch (siehe oben).